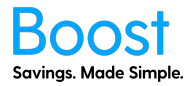

A step by step guide to Offer Management for Boost Plus, Boost Ultra and Boost Ultra+ plans. If you are currently not on one of those plans, please contact your account manager to upgrade. If you have not added yourself to Boost, please see the "How to Add Users" document first.

- 1. Login to myboost.co.nz
- 2. From the Dashboard, click through to the "Offer Management" tab

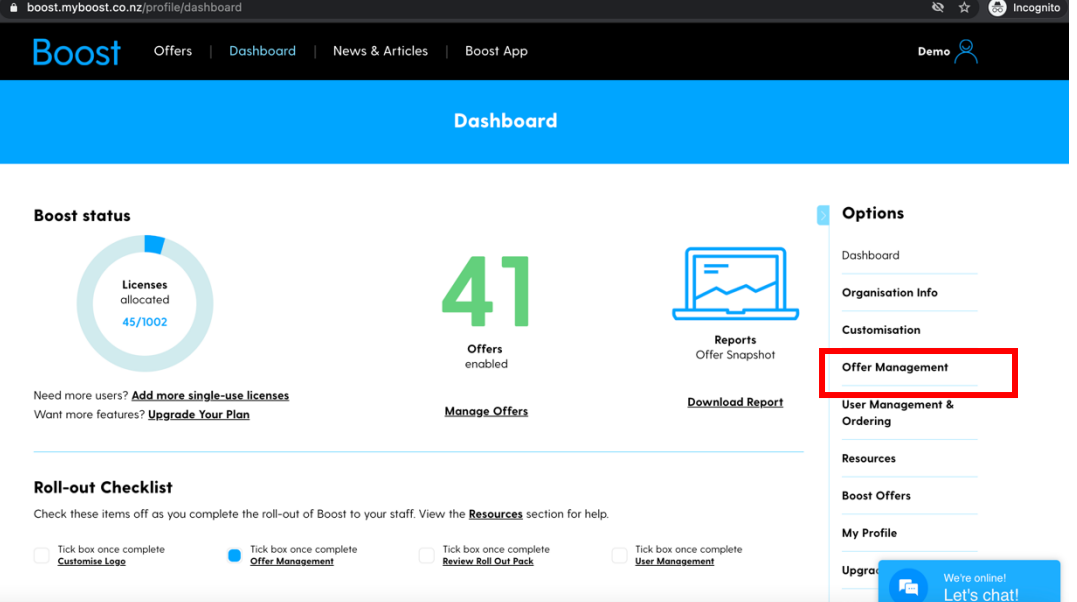

3. Here you will see a table showing all the available offers to you on the day and time you log in. By default, all offers are available to your employees/team. If you want to receive an email every time a new offer is available so you can disable it, you need to click the checkbox next to "New Supplier Offer Notification."

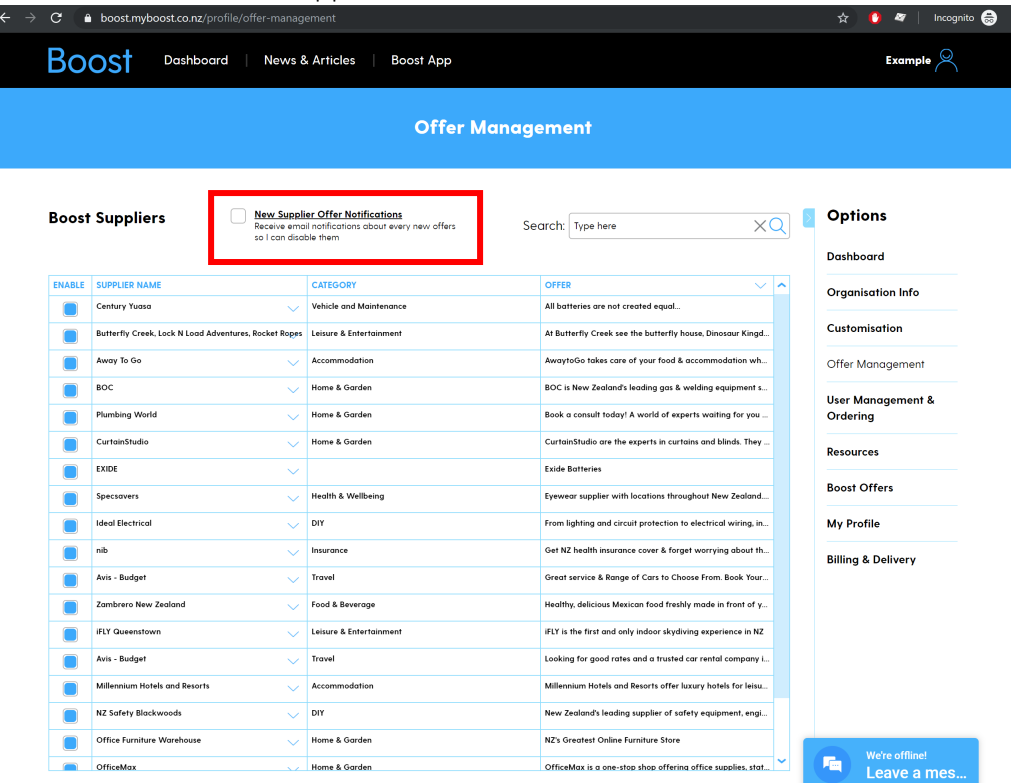

4. If you click the down arrow on the supplier's name, the offers for that supplier will show. You can choose to uncheck the checkbox on a specific offer to make the offer not visible to your employees/team or uncheck the box next to the supplier to hide all offers from a supplier. If a new offer is added for a supplier, it will automatically be checked (available to your employees/team). You will need to log in and uncheck it.

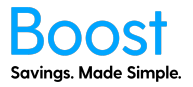

You will also see a column called 'Offer Status'. There are three statuses.

- 1. Coming Soon the offer has not reached the start date and is not visible to your team. Once the start date has passed, the status will change to 'Active'. You can disable the offer, and it will not be active to your team once the start date passes.
- 2. Active the offer is visible to your team.
- 3. Disabled the offer has been disabled and is not visible to your team.

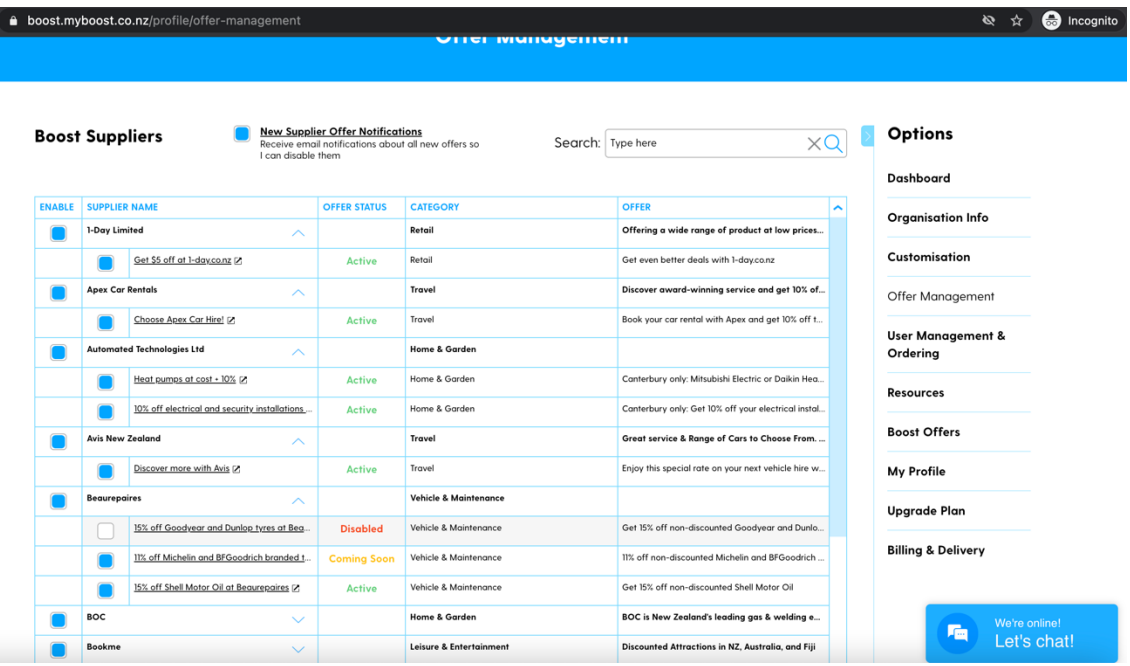

- 5. Your selections will automatically be saved.
- 6. If you are on the Boost Ultra or Boot Ultra+ plan, you can add your Custom Offers. Before you can add your own custom offers, we need to add a bit of information on our side. You will need to send an email to marketing@myboost.co.nz with the following information:
	- a. Your company name and email address
	- b. Supplier Company Name the company that the offer will be redeemed from
	- c. Supplier Trading Name if different from the company name
	- d. The offer image needs to be exactly 555 x 555px. If you cannot do this, please send the image to us, and we can arrange this

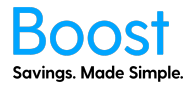

7. Scroll to the bottom of the page and click "Add Custom Offers", as well as send us some information, outlined in step 8.

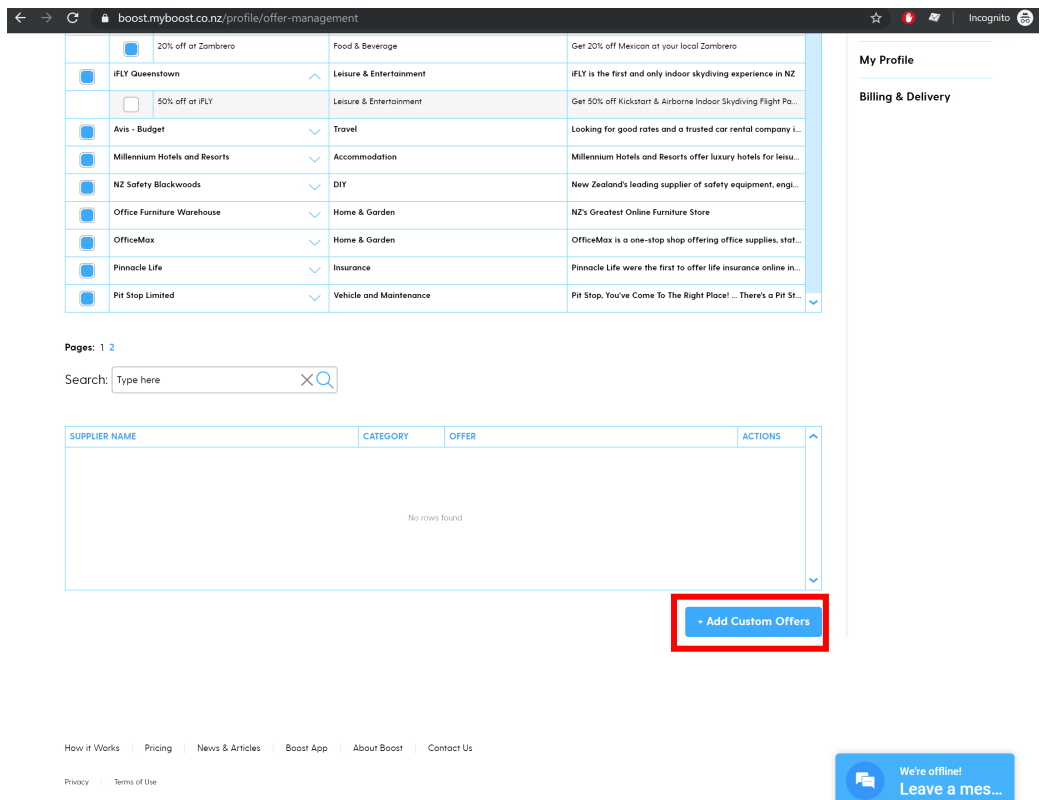

8. Click the "Add Offer" button.

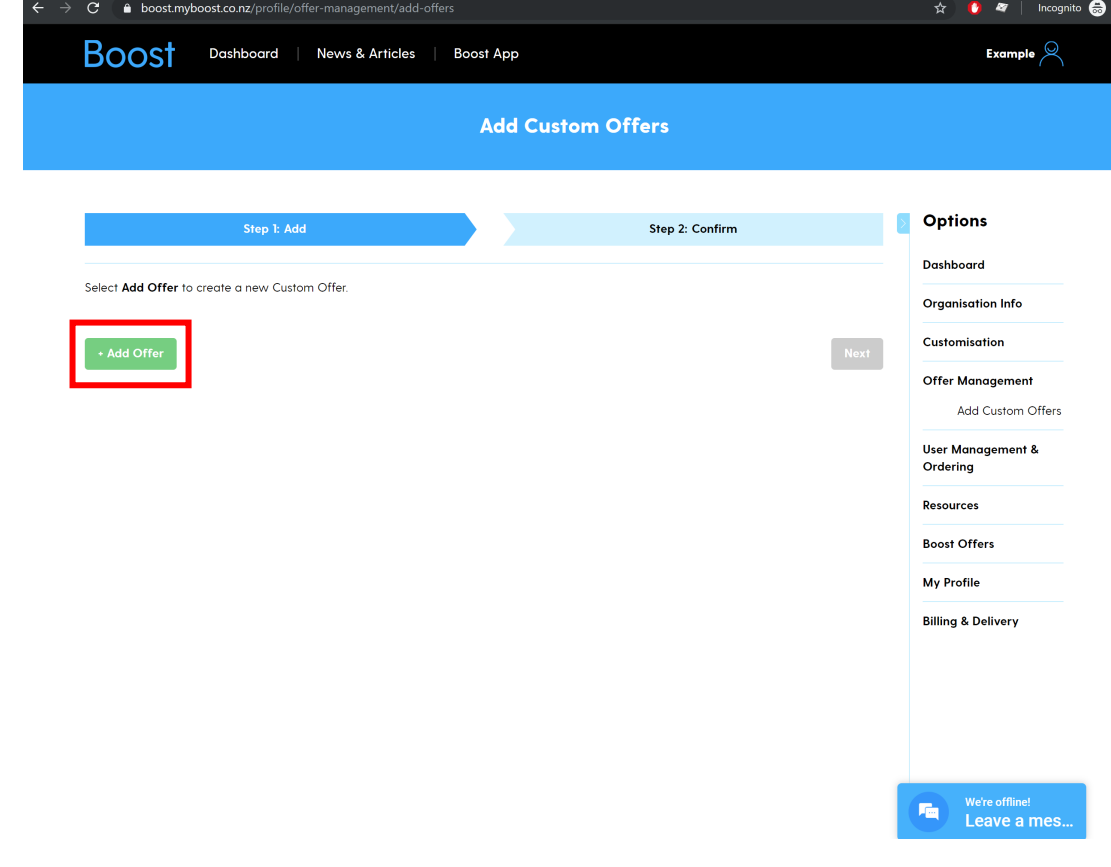

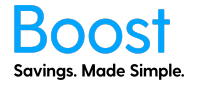

9. From this page, you can fill out the details for your custom offer. You must upload an offer image of 555 x 555px.

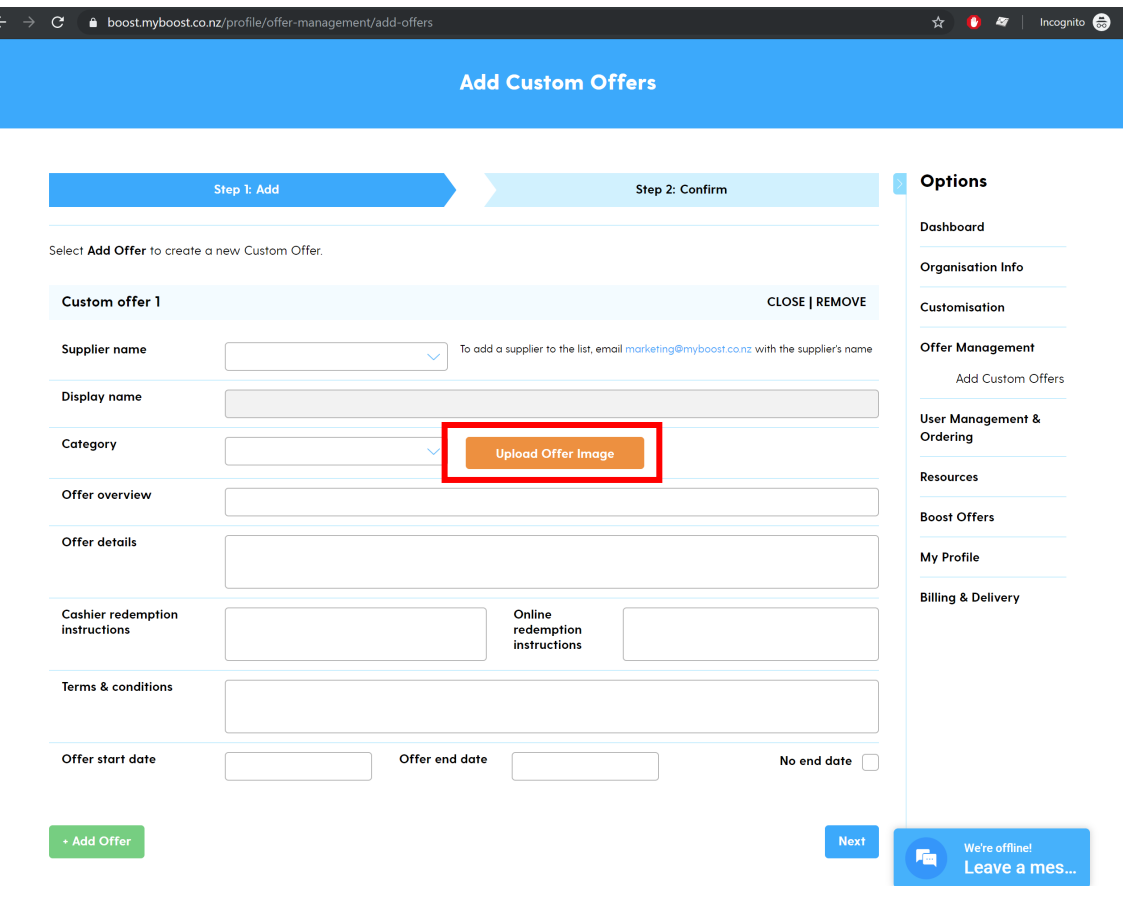

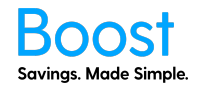

10. Once you have filled out the fields you want, click "Next."

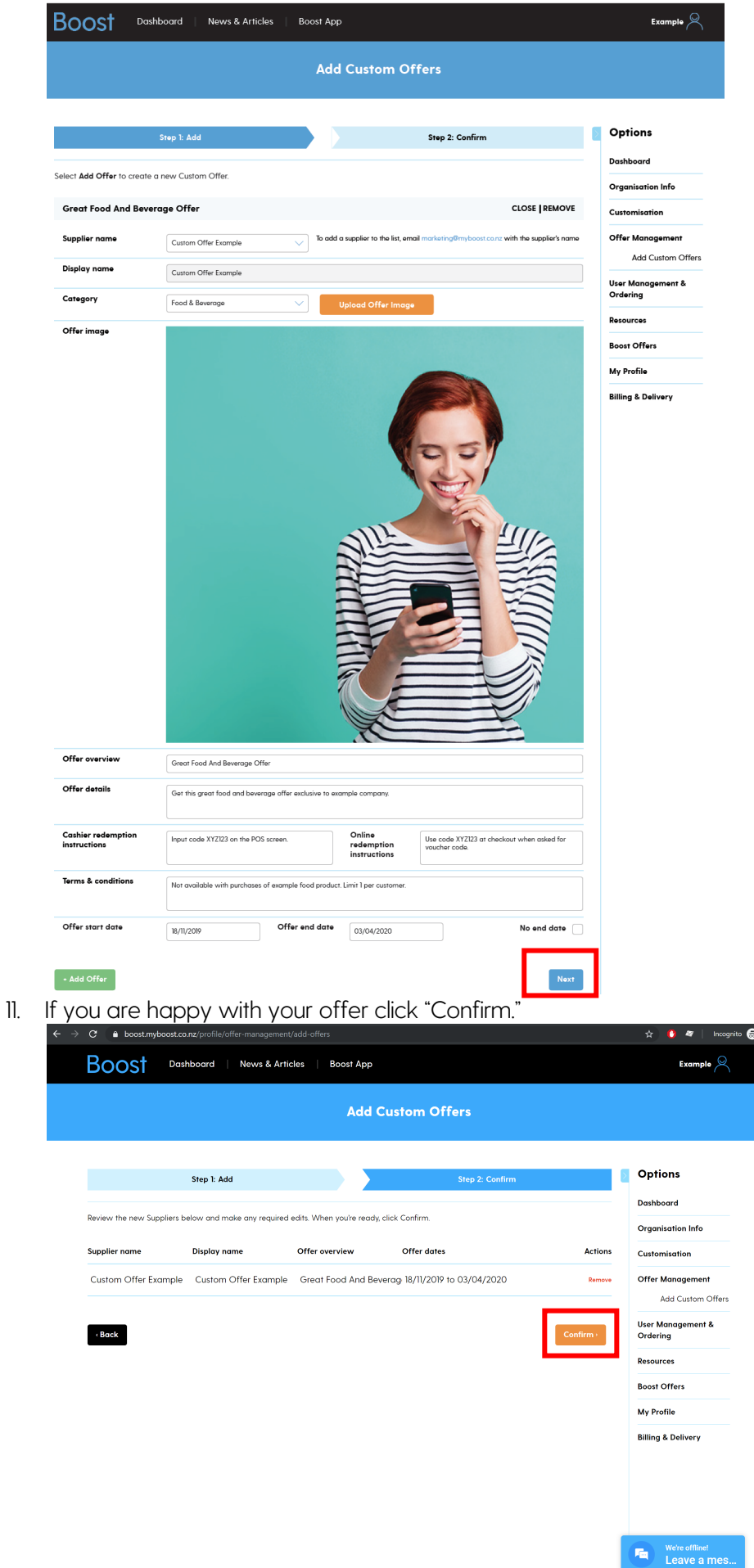

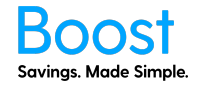

12. You will see a Success page if it has been added successfully.

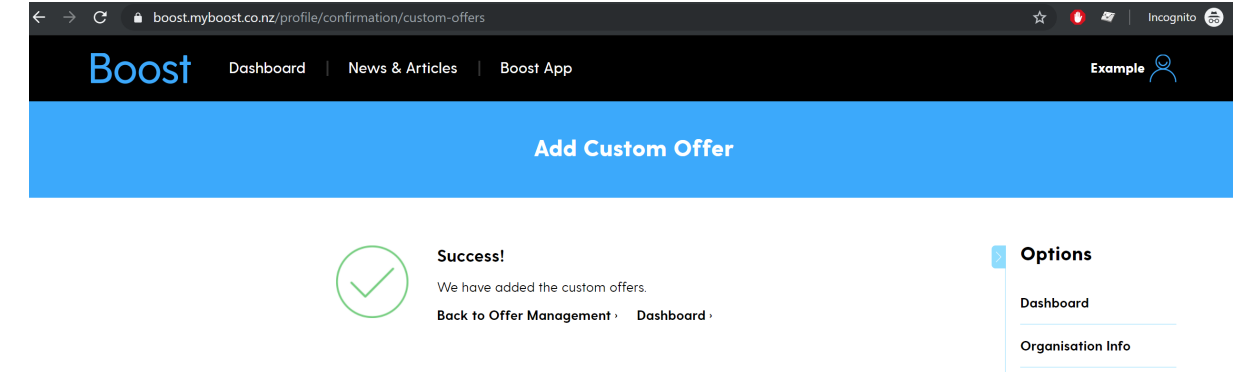

13. You can now see the custom offer in the "Offer Management" page. Please allow a couple of minutes before your employees/team can see the offer.

Congratulations! You have completed the 'Boost Offer Management' guide!